# **Devises multiples**

## **Concepts de base**

GnuCash prend en charge plus d'une centaine de monnaies, du franc andorran au dollar zimbabwéen. Par exemple, vous pouvez configurer un compte bancaire en euros et un autre en dollars de Hong Kong.

Voici des questions liées à l'utilisation de plusieurs devises :

- Comment transférer des fonds entre des comptes avec des devises différentes ?
- Comment calculer la valeur globale lorsque vous avez des comptes avec plusieurs devises ?
- Comment les rapports traitent-ils les devises mixtes ?

On peut aussi gérer des comptes en plusieurs devises avec les comptes de mouvement de GnuCash. Pour cela, activez cette fonctionnalité via l'onglet **Comptes** sous **Fichier → Propriétés**.

# **Configuration du compte**

Dans le menu **Edition → Préférences**,

- L'onglet **Comptes** du menu **Edition → Préférences** permet de définir la devise par défaut des comptes.
- l'option **Devise par défaut pour les rapports** permet de définir la devise préférée pour l'affichage des rapports (comme le bilan et le compte de résultat).

C'est utile si (par exemple) vos comptes sont tous en euros mais que les rapports générés sont tous en dollars américains, les rapports indiqueront seulement "qu'il n'y a pas de de données ou de transactions (ou seulement des zéros) pour la période sélectionnée".

Lorsque vous créez un nouveau compte, vous pouvez définir la devise du compte GnuCash en la sélectionnant dans la liste des devises. La devise par défaut est celle du compte parent.

Par exemple, mettons en place un scénario de compte bancaire sur lequel vous travaillez principalement en euros, mais aussi un compte bancaire américain qui utilise le dollar, ainsi qu'un compte bancaire à Hong Kong en dollars de Hong Kong. Vous devez donc créer 3 comptes bancaires, un en euros, un en dollars américains et le troisième en dollars de Hong Kong. Voici une structure de compte possible :

Last update: apade.<br>2022/08/13 <sup>tutoriel:bureautique:gnucash:perso:devisesmultiples https://nfrappe.fr/doc-0/doku.php?id=tutoriel:bureautique:gnucash:perso:devisesmultiples</sup> 22:15

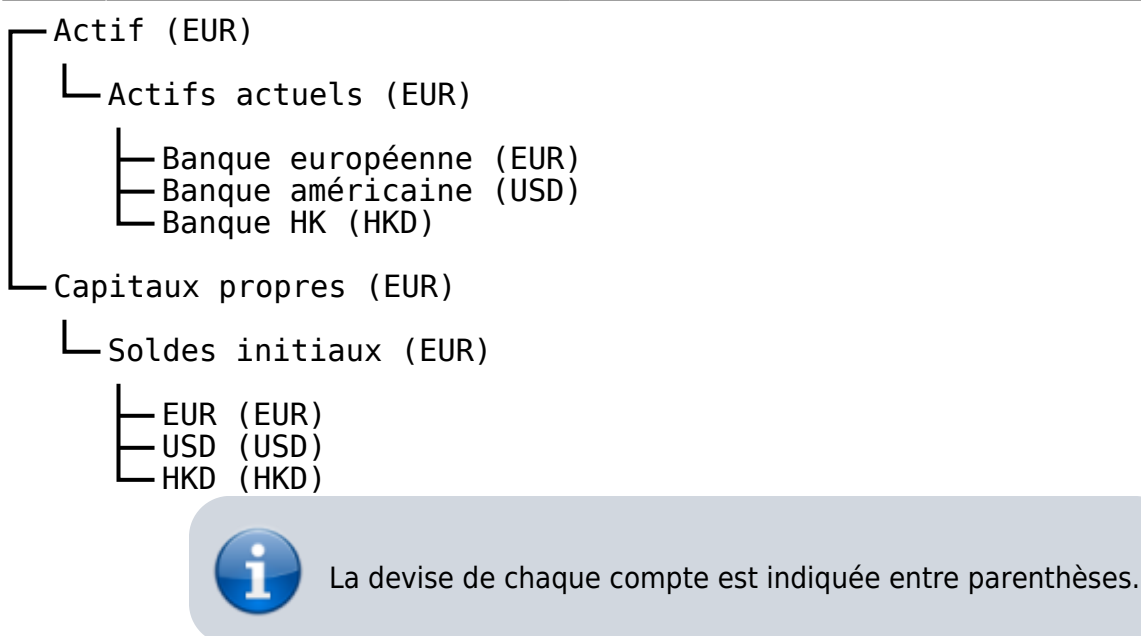

Puisque vous êtes en EUR, tous les comptes parents sont en EUR. Les totaux affichés dans la fenêtre des comptes seront toujours convertis dans la devise de chaque compte. Nous avons créé 3 comptes de capitaux propres pour les Soldes initiaux des 3 banques.

> Autre possibilité : configurer un seul compte de départ et utiliser un transfert de devise pour alimenter les comptes avec une devise différente.

> Cette option plus avancée est expliquée plus loin (Section [Achat d'un actif dans une devise étrangère](#page-9-0)).

Ci-dessous, vous voyez le résultat de cet exemple, dans lequel vous commencez avec 10 000 USD, 10 000 EUR et 10 000 HKD sur les trois comptes bancaires. Notez que le total des comptes parents montre la valeur de la monnaie des sous-comptes avec les monnaies correspondantes. En d'autres termes, l'actif total et la valeur totale des fonds propres ne reflètent que les montants en USD, car GnuCash n'a aucun moyen d'évaluer la valeur de l'EUR ou de HKD pour le moment. Une fois que vous aurez défini les taux de change entre les devises, le compte parent calculera la valeur convertie de tous les sous-comptes.

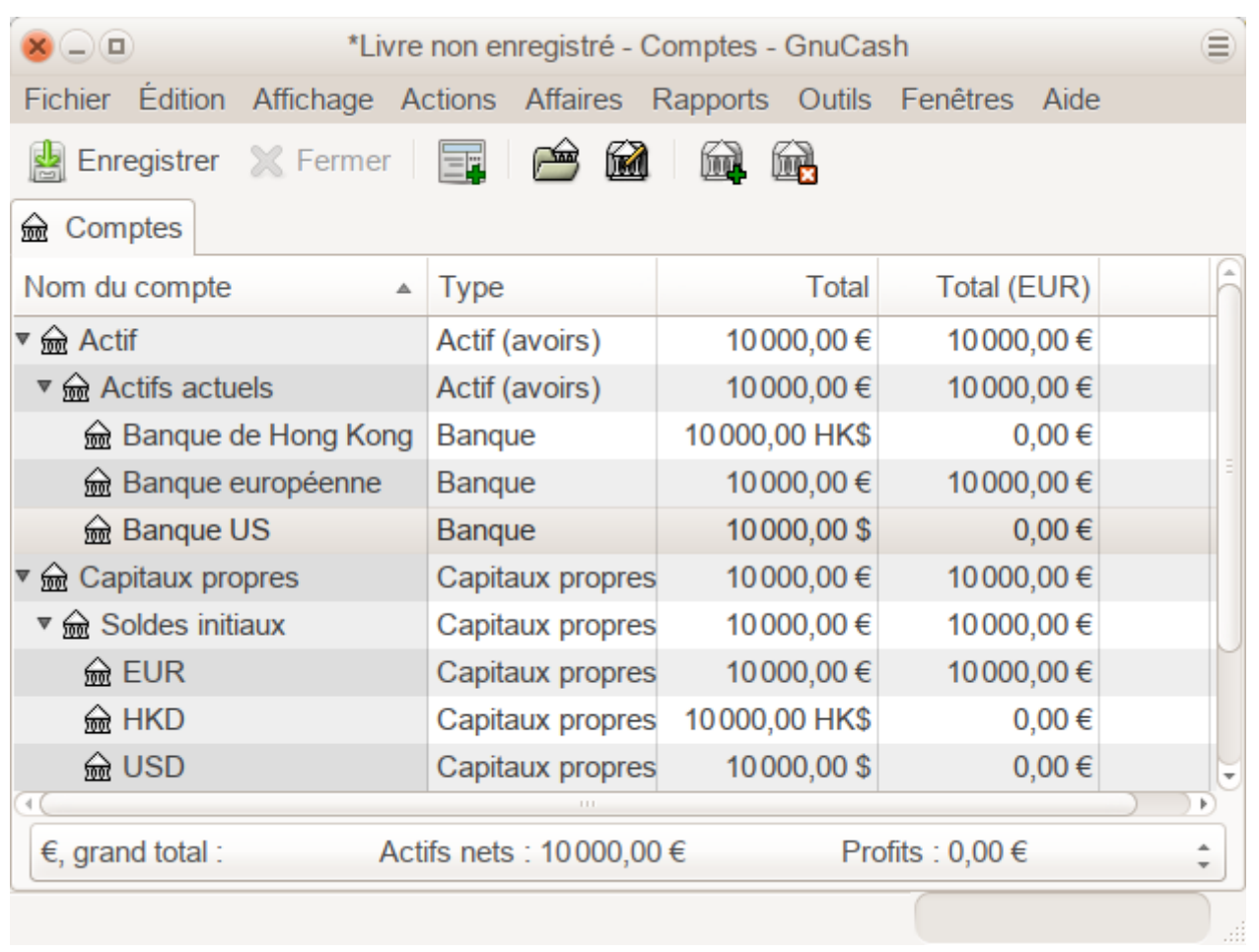

Notez l'affichage de la colonne Total (EUR), ce qui se configure à droite des en-têtes de colonnes, en cliquant sur la Flèche vers le bas et en sélectionnant Total (EUR).

### **Devises définies par l'utilisateur**

Habituellement, lorsque nous parlons de monnaies, nous entendons les monnaies garanties par le gouvernement (ou plus précisément les monnaies définies dans la norme ISO 4217). GnuCash ne vous permet pas de créer vos propres devises. Si vous souhaitez suivre les devises non ISO, vous pouvez utiliser l'une des deux solutions de contournement, en fonction de celle qui correspond le mieux à vos besoins.

La première méthode consiste à traiter comme s'il s'agissait d'un titre, c'est-à-dire d'une action ou d'un fonds commun de placement. La deuxième méthode consiste à utiliser une monnaie "factice" pour eux.

Supposons que vous souhaitiez suivre des points de fidélité. Le compte qui suit vos points de fidélité sera Actifs:Autres:LoyaltyGroupRewardMiles.

Dans la première méthode, vous définissez un nouveau titre, de type Fonds de placement, appelé RewardMiles. C'est assez simple: lorsque vous créez le nouveau compte LoyaltyGroupRewardMiles, définissez simplement le type de compte comme Actions ou Fonds commun de placement, cliquez sur le bouton Sélectionner … en regard de la zone Titre / devise : et cliquez sur Nouveau pour définir un nouveau titre de type Titre.

Ce n'est pas vraiment ce à quoi les comptes de type actions et fonds communs de placement sont

destinés, mais GnuCash le permet. L'inconvénient est que vous devrez entrer un « prix » pour chaque transaction impliquant ce compte, GnuCash a besoin des prix pour déterminer la valeur monétaire et les traiter comme un de vos actifs.

Dans la deuxième méthode, vous utilisez l'une des monnaies factices pour suivre les points de fidélité. Ces devises sont "XTS (Code à des fins de test)" et "XXX (Pas de devise)". Si vous en utilisez un pour votre compte LoyaltyGroupRewardMiles, vous pouvez entrer des transactions dans le compte sans avoir à saisir le prix des actions pour chaque transaction. Et vous pouvez continuer à utiliser les deux mêmes devises factices pour suivre toutes sortes de montants : dollars de vacances gagnés et utilisés jusqu'à présent cette année, heures de vacances gagnées et utilisées, allocation de prestations d'assurance maladie utilisée et restante, etc.

L'inconvénient de cette seconde méthode est que vous ne pouvez pas définir les taux de change des devises factices pour les convertir en devises ISO. Si vous voulez faire cela, vous devriez utiliser la première méthode.

# **Enregistrement et mise à jour des taux de change**

GnuCash permet de mettre à jour manuellement et automatiquement les taux de change des devises. C'est le même processus qu l'établissement des cours des actions pour les investissements. Dans les deux sections suivantes, nous allons travailler sur les deux méthodes.

Jetons un coup d'œil sur le plan comptable :

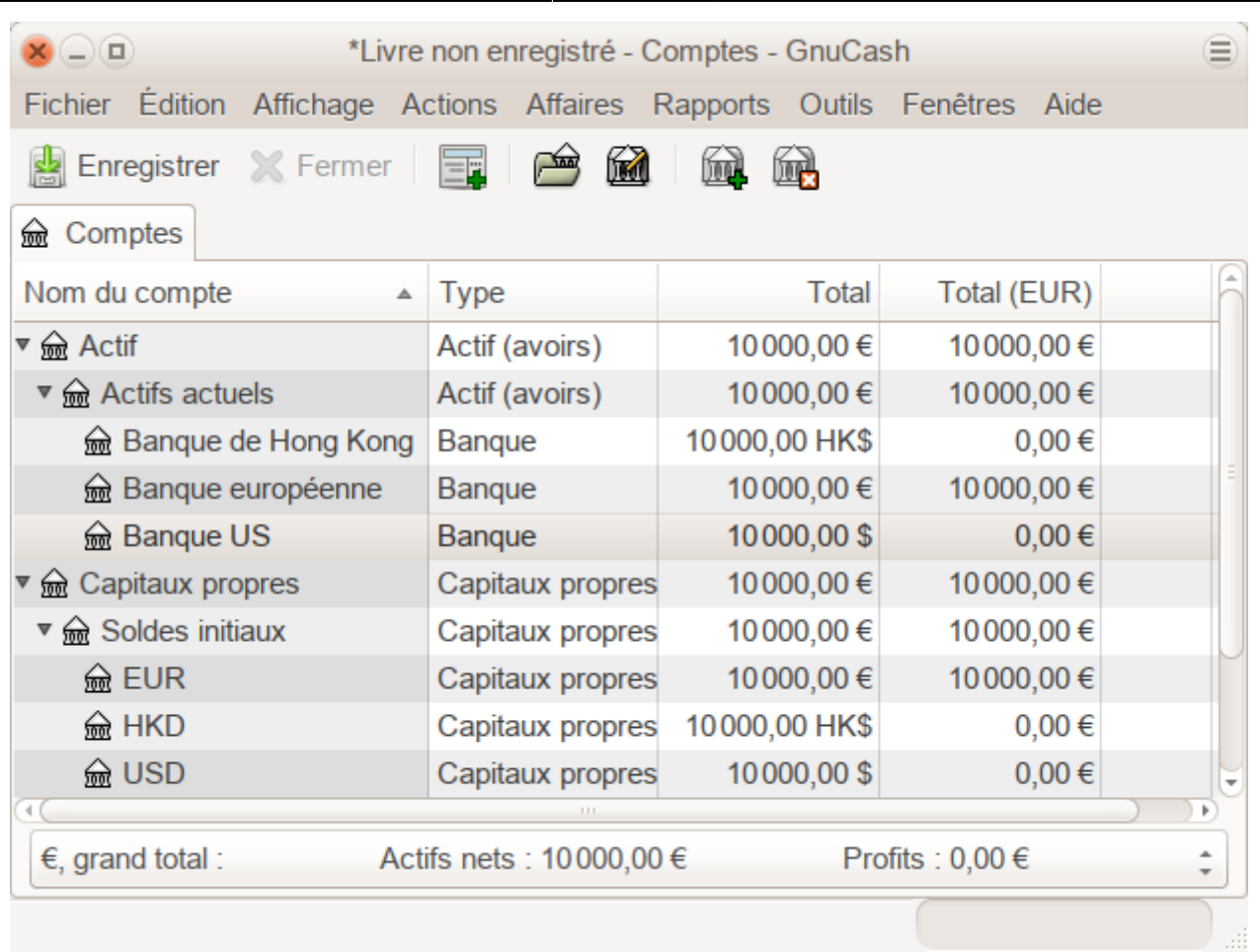

Les soldes globaux ne reflètent pas encore de valeur pour les avoirs en USD ou en HKD. L'ajout de taux de change corrigera ce problème.

## **Mise à jour manuelle des taux de change**

Ouvrez l'éditeur de cours en allant dans **Outils → Editeur de cotation**.

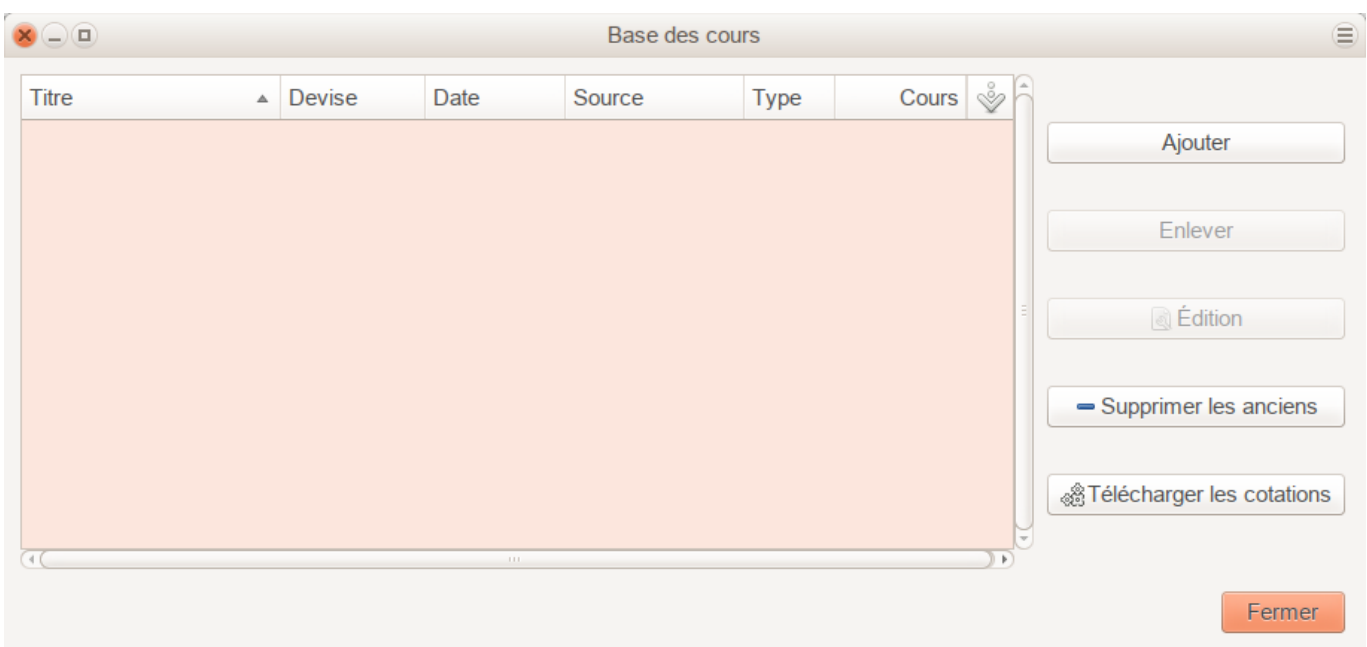

Last update: apade.<br>2022/08/13 <sup>tutoriel:bureautique:gnucash:perso:devisesmultiples https://nfrappe.fr/doc-0/doku.php?id=tutoriel:bureautique:gnucash:perso:devisesmultiples</sup> 22:15

Cliquez sur le bouton Ajouter pour ajouter un nouveau taux de change.

La fenêtre qui s'ouvre permet de configurer un nouveau taux de change :

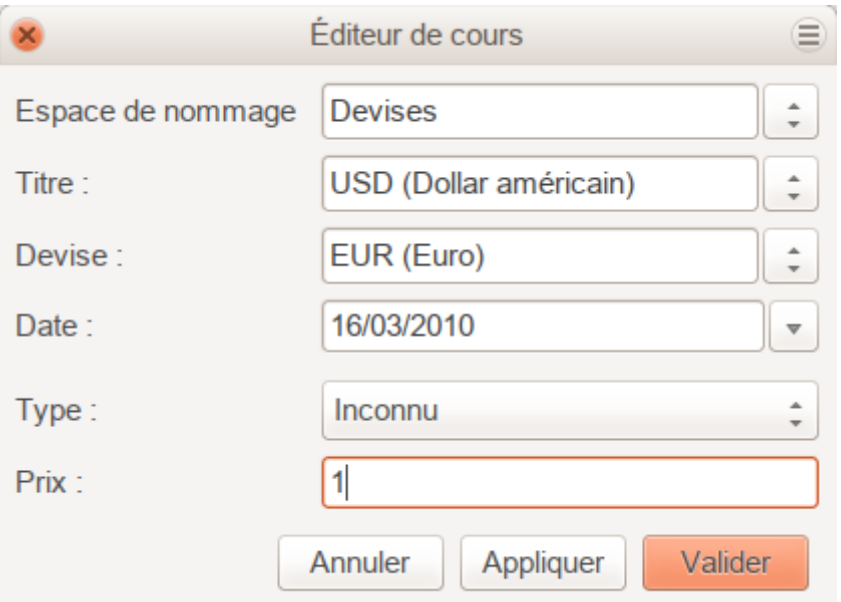

Renseigner :

- Espace de nommage : Devises
- Titre : USD (Dollar américain)
- Devise : EUR (Euro)
- Prix (taux de change) : nombre d'unités de devise nécessaires pour acheter une unité du titre ; dans ce cas, combien d'euros faut-il pour acheter 1 dollar. Ici, 1 EUR pour 1 USD.

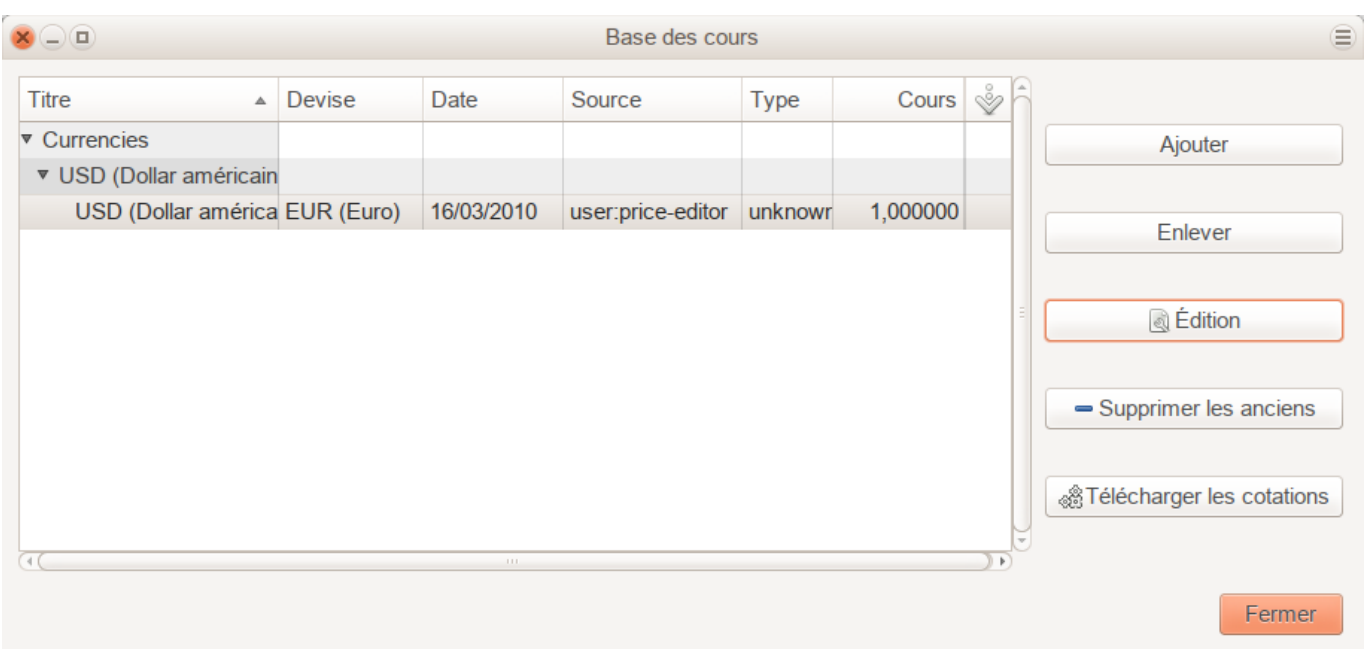

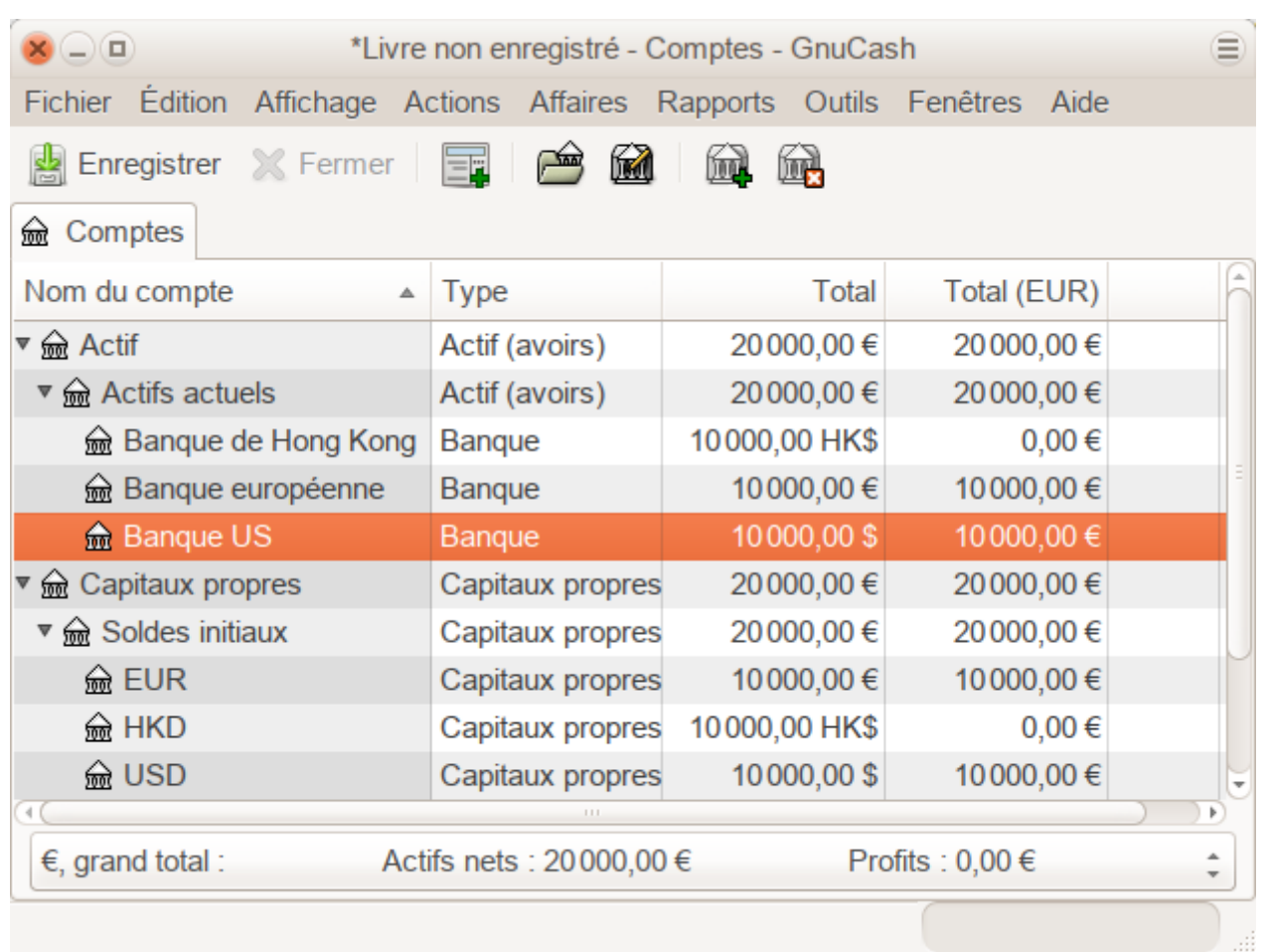

Notez que, comme il n'y a pas de taux de change pour HKD, GnuCash ne convertit pas les comptes HKD en EUR. Nous l'ajouterons dans la section suivante.

## **Mise à jour automatique des taux de change (How-To)**

Voyons maintenant la mise à jour automatique du cours par GnuCash.

Ouvrez l'éditeur de cotation (**Outils → Editeur de cotation**).

Last update: apade.<br>2022/08/13 <sup>tutoriel:bureautique:gnucash:perso:devisesmultiples https://nfrappe.fr/doc-0/doku.php?id=tutoriel:bureautique:gnucash:perso:devisesmultiples</sup> 22:15

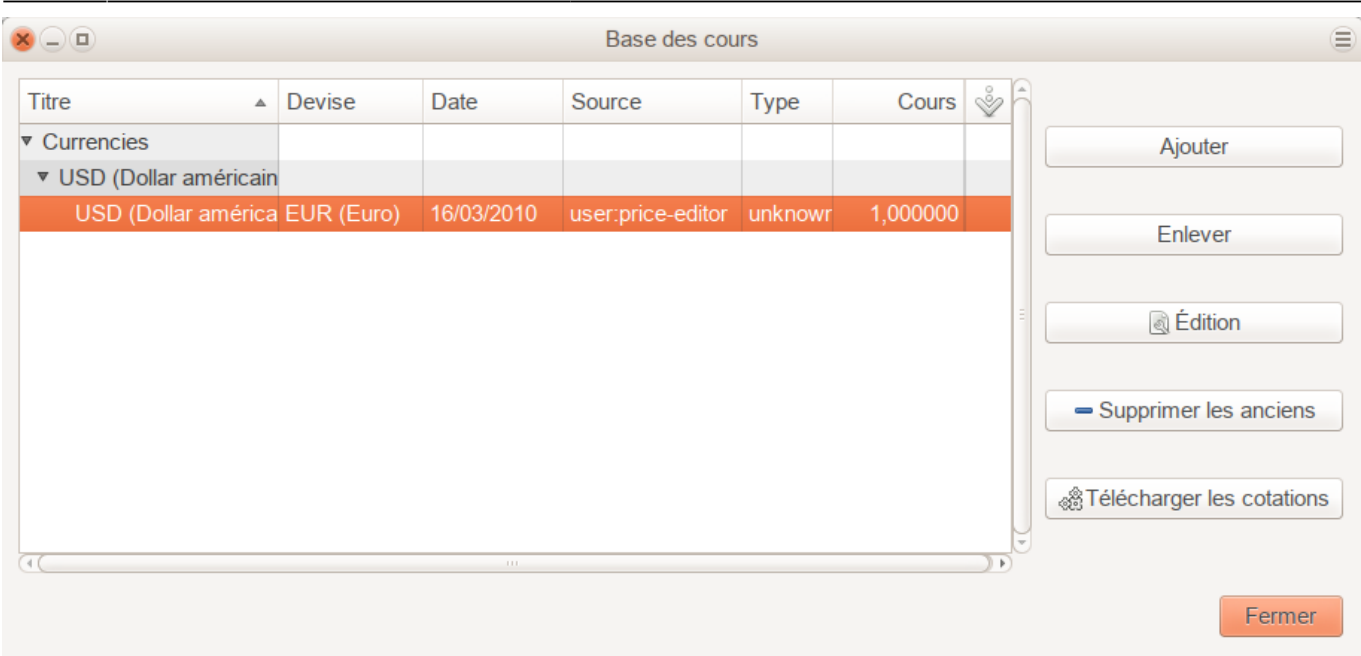

Cliquez sur le bouton Télécharger les cotations pour charger automatiquement les différents taux de change dont vous avez besoin.

> Si le bouton Obtenir les cours est désactivé, cela signifie que le module Perl Finance::Quote n'est pas installé. Pour plus d'informations sur son installation, reportez-vous à la Section «Configuration de la récupération automatique des cours.»

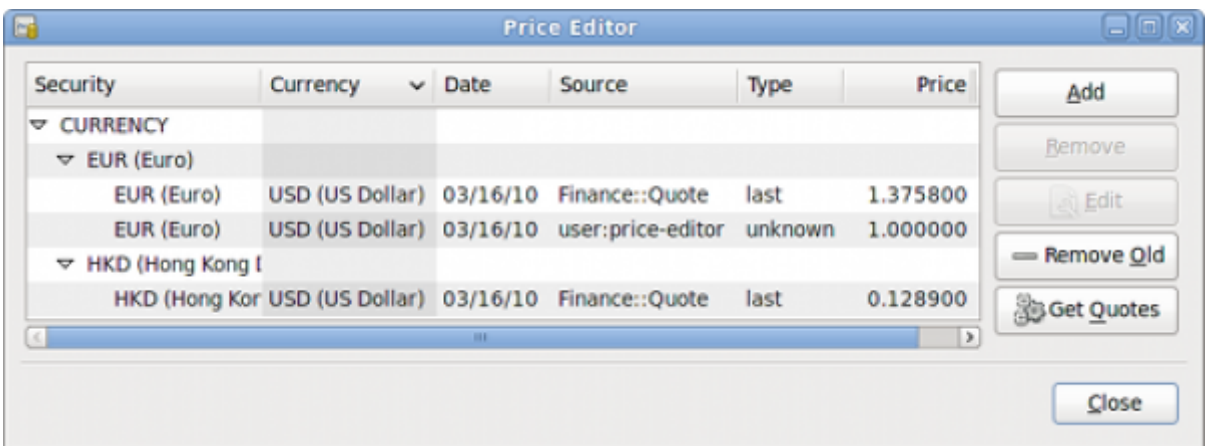

GnuCash télécharge les taux de change pour toutes les devises utilisées dans vos différents comptes. Cela se produira chaque fois que vous cliquerez sur Obtenir les cours ou demanderez à GnuCash de télécharger les devis conformément à la Section «Configuration de la récupération automatique des devis».

Maintenant, lorsque vous vérifiez le plan comptable principal, vous verrez que GnuCash a automatiquement converti le montant en HKD en USD sur les comptes parents en USD, ainsi que dans la colonne Total (USD). Les comptes en euros ont également été mis à jour avec le dernier taux de

#### change.

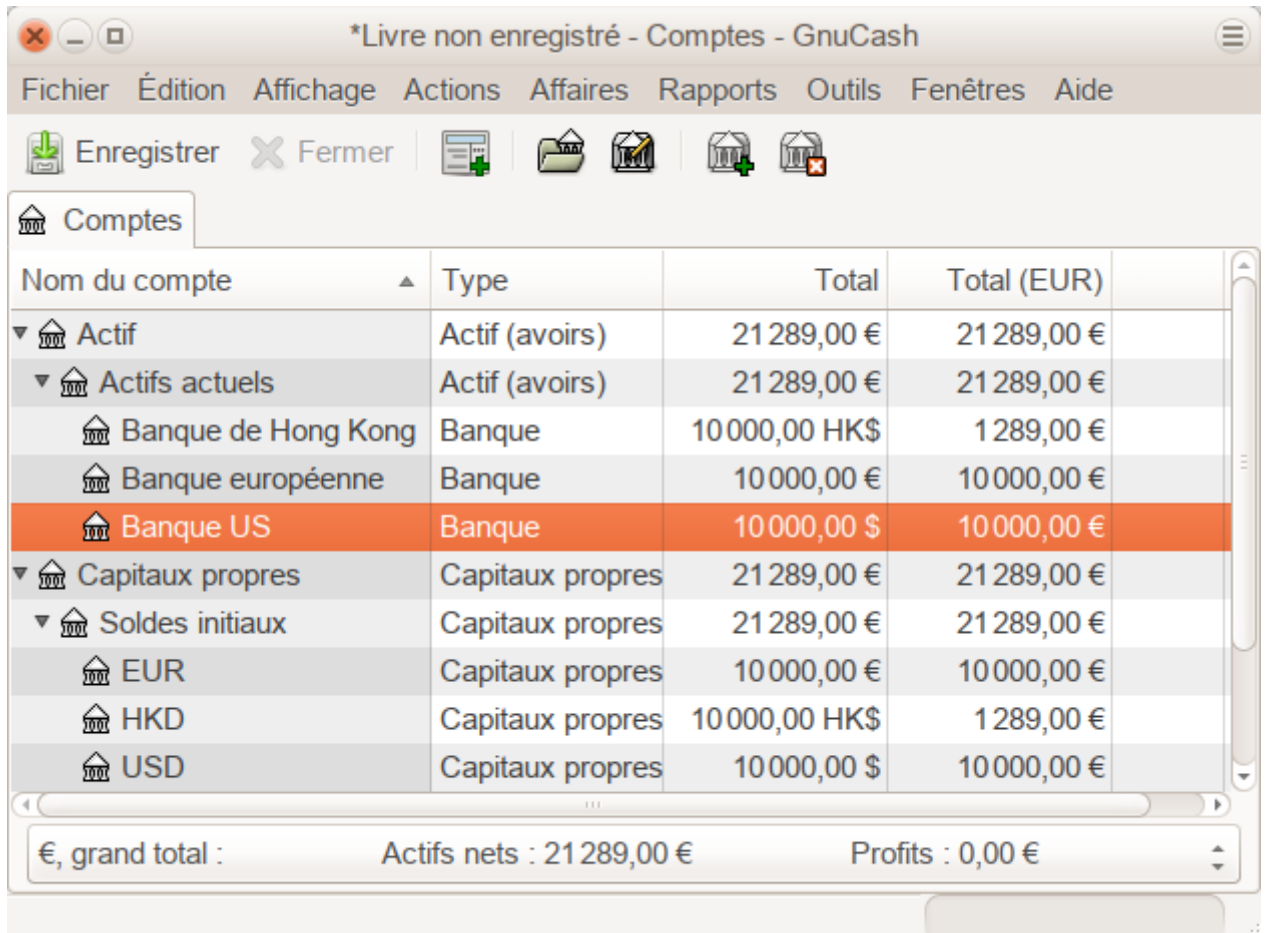

## **Désactivation de la récupération du taux de change**

Chaque fois que vous créez un compte utilisant une devise autre que celle par défaut, la récupération du taux de change est automatiquement activée pour cette devise.

Cependant, si vous supprimez ce compte ultérieurement, GnuCash ne désactivera pas automatiquement l'extraction du taux de change pour cette devise.

Si vous avez supprimé le dernier compte pour une devise donnée et que vous ne souhaitez plus récupérer les taux de change de cette devise, procédez comme suit :

- Ouvrez la fenêtre Valeurs mobilières en sélectionnant **Outils → Editeur de titre**.
- Assurez-vous que la case Afficher les devises nationales est sélectionnée.
- Développez la ligne Devises.
- Double-cliquez sur la devise pour laquelle vous souhaitez désactiver la récupération du taux de change.
- Désélectionnez la case **Télécharger les cotations en ligne** et cliquez sur OK.

# **Enregistrement des achats dans une devise étrangère**

Les achats dans une devise étrangère peuvent être gérés de deux manières différentes :

avec les fonctions de change de devises intégrées de GnuCash lorsque vous effectuez vos transactions. Ceci est généralement utilisé pour des transactions uniques, qui ne répètent pas régulièrement.

En utilisant des comptes distincts pour suivre les transactions. C'est la méthode recommandée, car elle permet un bien meilleur suivi.

Le reste de cette section expliquera davantage en fonction de l'option 2).

### <span id="page-9-0"></span>**Achat d'un actif dans une devise étrangère**

Votre devise par défaut étant l'euro (EUR), vous décidez d'acheter un bateau en Jamaïque. Pour cela, vous avez ouvert un compte bancaire en Jamaïque, viré de l'argent depuis la France, puis acheté votre bateau.

Pour enregistrer ceci dans GnuCash, nous utilisons la structure de compte de base suivante:

```
Actif (EUR)
  Actifs actuels (Actifs à court terme) (EUR)
     - Banque francaise (EUR)
     -Banque jamaïcaine (JMD)
  Actifs fixes (Immobilisations) (EUR)
     -Bateau (JMD)
   Capitaux propres (Capitaux) (EUR)
    -Soldes d'ouverture (EUR)
     L_{EUR} (EUR)
                   La devise de chaque compte est indiquée entre parenthèses.
```
Commencez par transférer de l'argent (10 000 €) en Jamaïque, depuis votre compte bancaire français (avec un solde de 100 000 €). La banque vous propose un taux de change de 1 € = 64 JMD, mais vous facture 150 € pour virer l'argent.

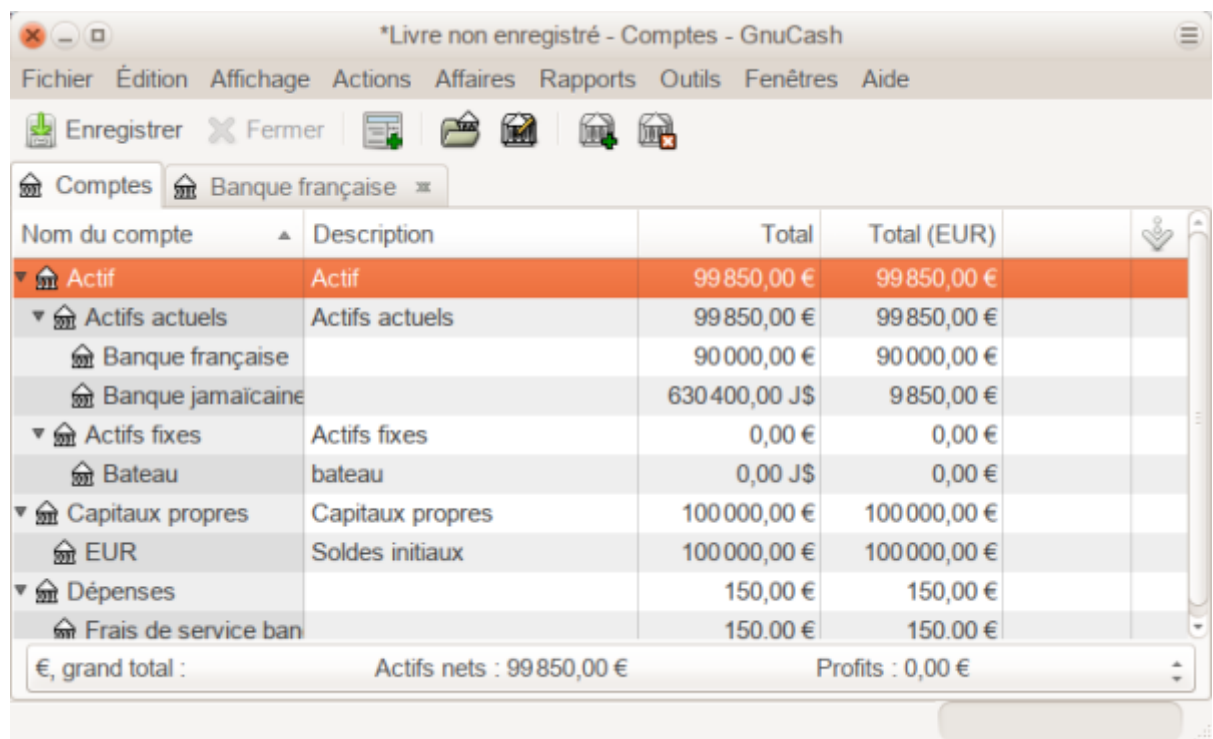

Sélectionnez la ligne de transaction Jamaïque (9 850,00 \$), cliquez avec le bouton droit de la souris et sélectionnez Editer le taux de change.

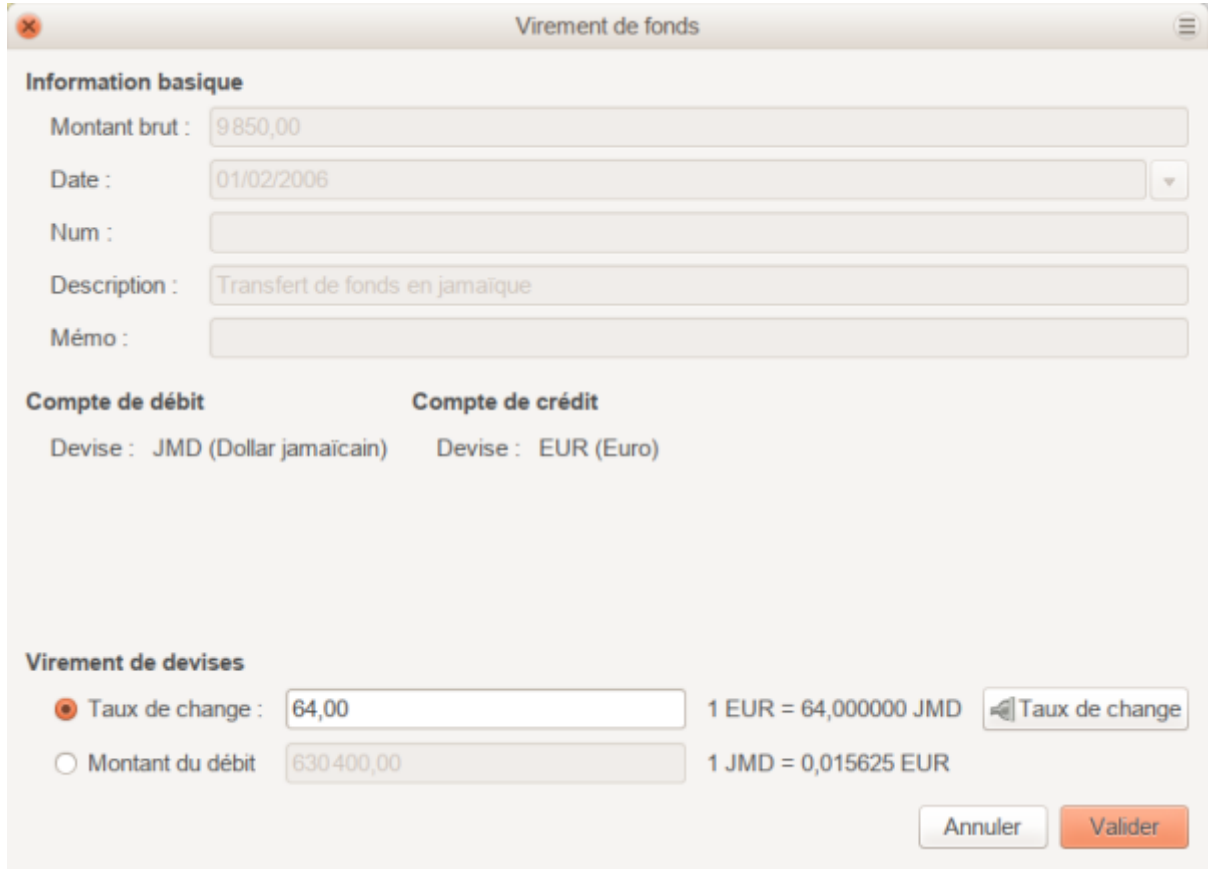

Comme Taux de change, vous entrez 1 EUR = 64 JMD, puisque c'est le taux donné par la banque. Appuyez sur Valider puis enregistrez cette transaction fractionnée.

Voici l'apparence actuelle dans le plan comptable principal :

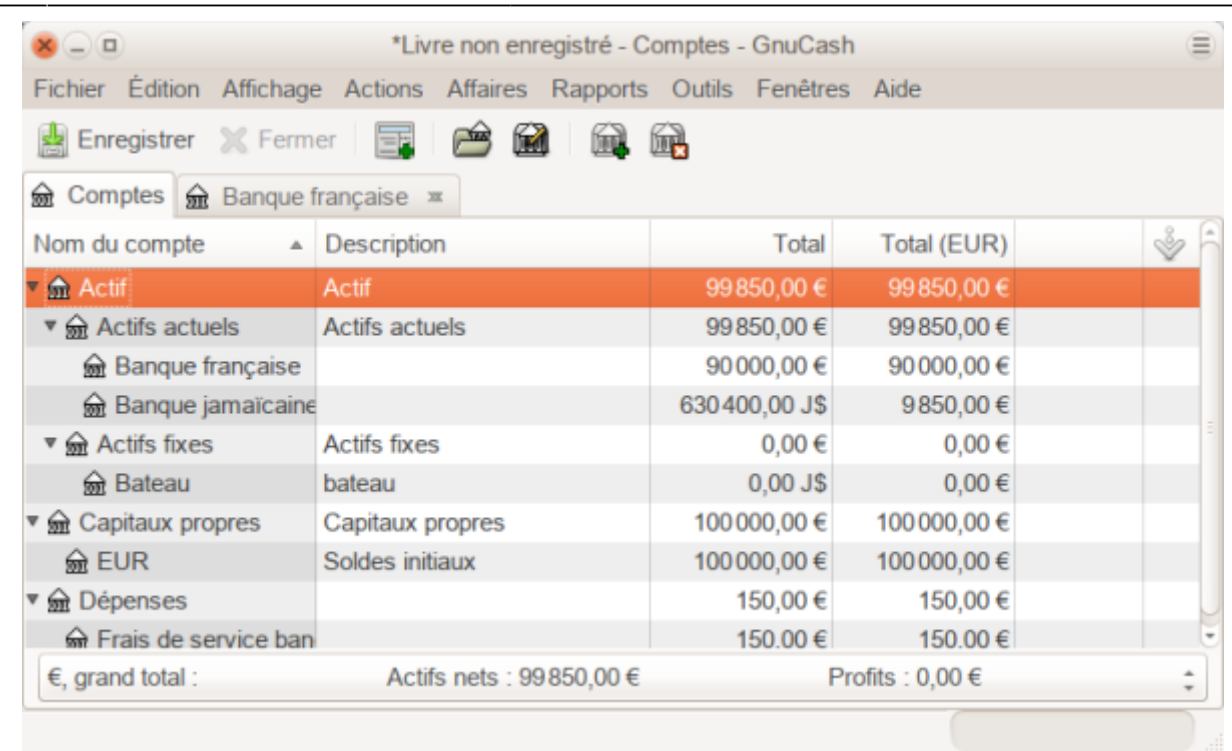

Vous achetez un bateau pour 509 000 JMD.

Pour enregistrer cette transaction dans GnuCash, vous devez saisir une transaction simple dans laquelle Actif:Actifs actuels:Banque jamaïcaine a retiré 509 000 JMD et les a transférés dans Actif:Actifs fixes:Bateau

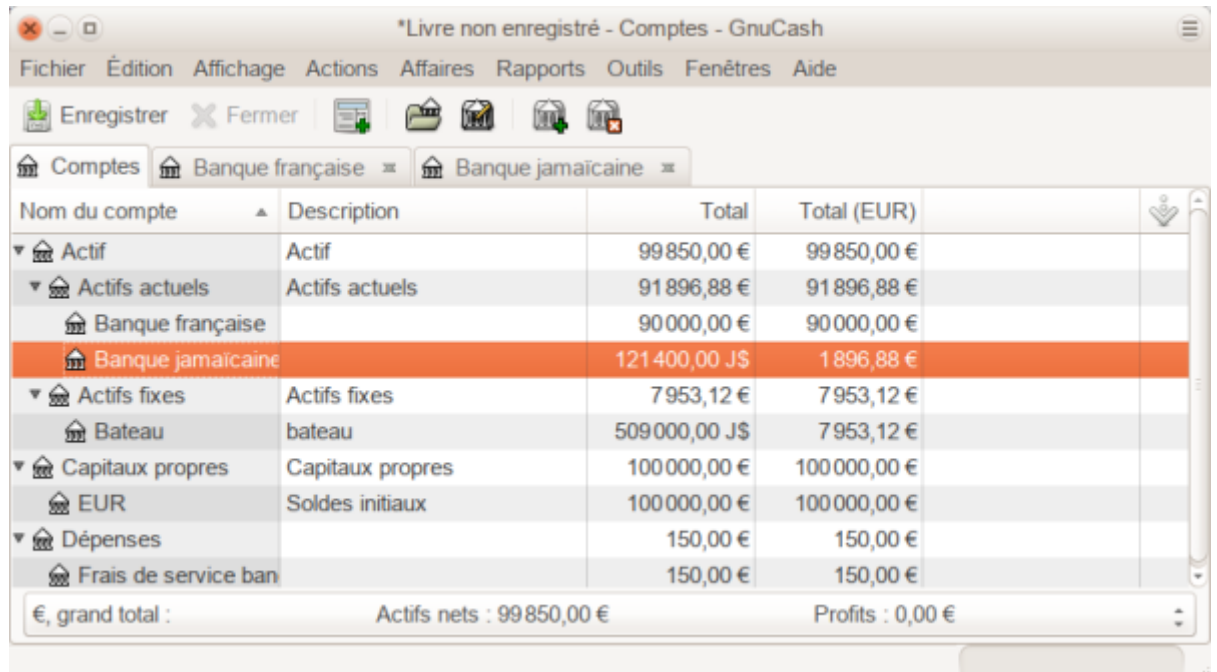

Le plan comptable indique maintenant que votre compte bancaire a été réduit de 509 000 JMD et que votre compte d'actif fixe bateau a été augmenté du même montant. Si vous avez également activé la colonne "Total (EUR)", vous verrez la valeur correspondante en EUR. La valeur en EUR reflétera toujours le dernier taux de change que vous avez récupéré, automatiquement ou manuellement.

## **Achat de titres étrangers**

Cet exemple montre comment acheter des actions qui sont vendus dans une devise autre que la devise principale. Supposons que vous vivez à Paris et que vous avez défini EUR comme devise par défaut. Vous décidez d'acheter une action négociée à Hong Kong dont le prix est en HKD. Vous voulez pouvoir suivre les montants des revenus et des charges par action et par courtier.

Vous décidez d'acheter des actions de l'aéroport de Beijing (Hong Kong). Le code pour ce titre est 0694.HK sur Yahoo! Voici la structure de comptes qui permet de suivre tous les montants de revenus et dépenses :

```
Actif
   Investissements
        Compte de bourse/titre
          - Boom
                0694.HK (0694.HK)
                Banque (HKD)
Capitaux propres
  - Soldes initiaux
      - HKD (HKD)
Dépenses
    Commissions
        Boom.0694.HK (HKD)
Revenu
   Investissements
      Dividende
        L Boom
            \Box 0694.HK (HKD)
```
Le plan comptable ressemble à ceci après la création de tous les comptes nécessaires :

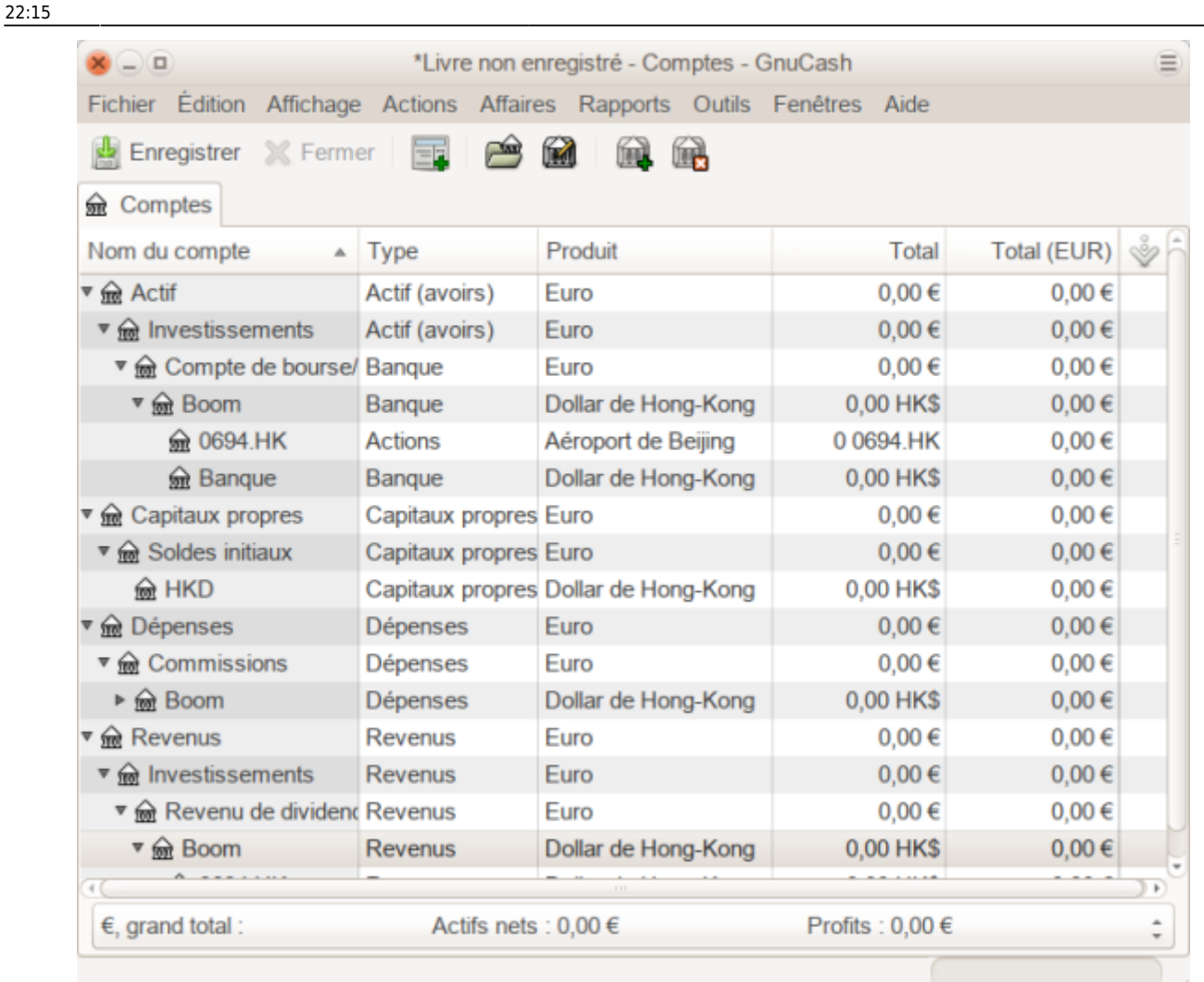

La définition du titre est visible dans l'éditeur de titre (Outils + Editeur de titre)

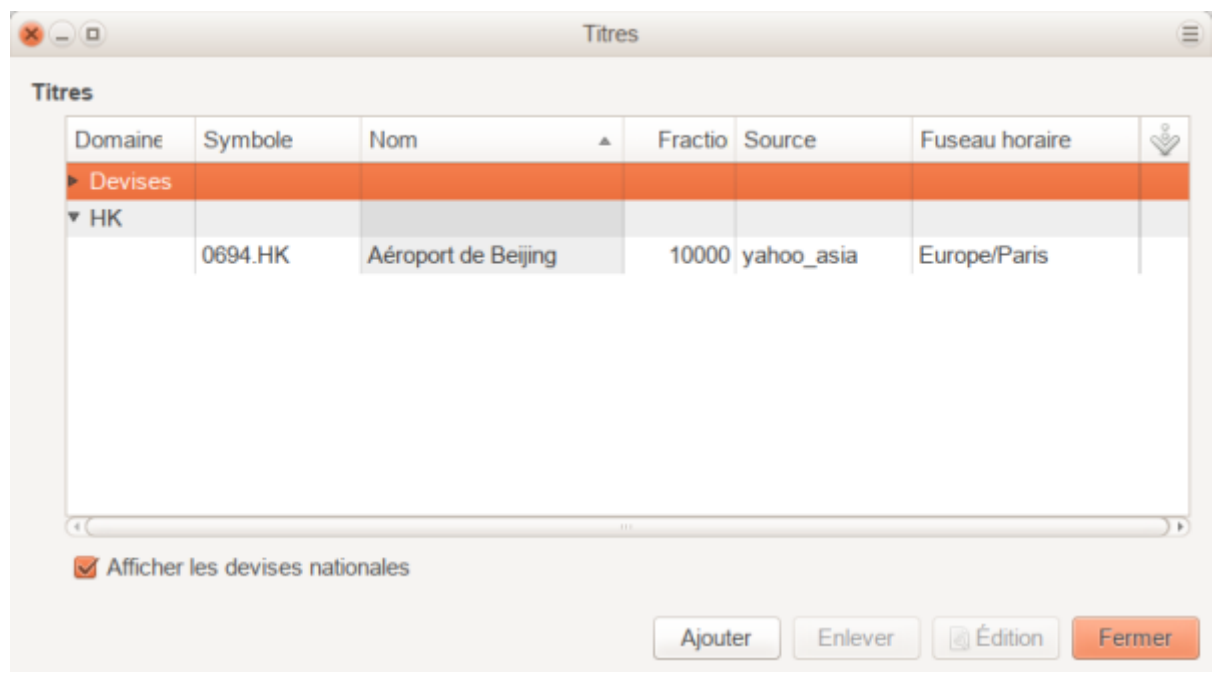

Si vous n'avez pas transféré d'argent sur le compte de courtage (50 000 HKD) (**Actif:Investissements:Compte de bourse/titre:Boom:Banque**), faites-le maintenant depuis le compte Capitaux propres (HKD) ou un compte bancaire existant (Transfert de devise).

Vous pouvez saisir la transaction d'achat :

- à partir du compte de paiement (cf. ci-dessous)
- ou à partir du compte de titre (dans ce cas, le titre est supposé être dans la devise du compte parent.

Supposons que le prix de l'action est de 3 HKD par action. Pour enregistrer l'achat, ouvrez le compte de caisse en HKD du courtier (**Actif:Investissements:Compte de bourse/titre:Boom:Banque**) et entrez les informations suivantes :

#### **Acheter des actions**

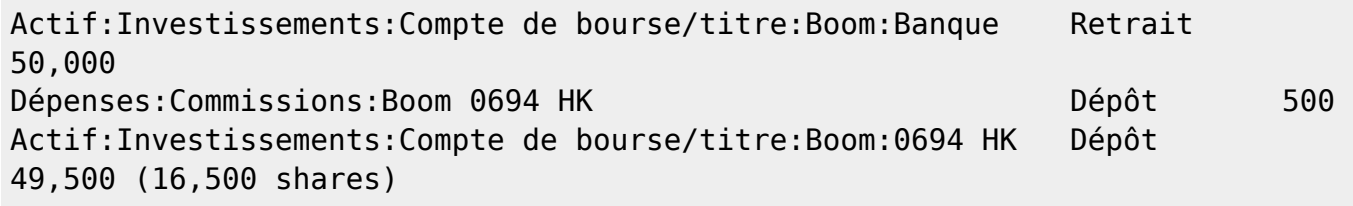

Si la boîte de dialogue du taux de change ne s'affiche pas automatiquement, cliquez avec le bouton droit de la souris sur la ligne de titre et sélectionnez Modifier le taux de change. Entrez le nombre d'actions (16 500) en tant que montant brut vers.

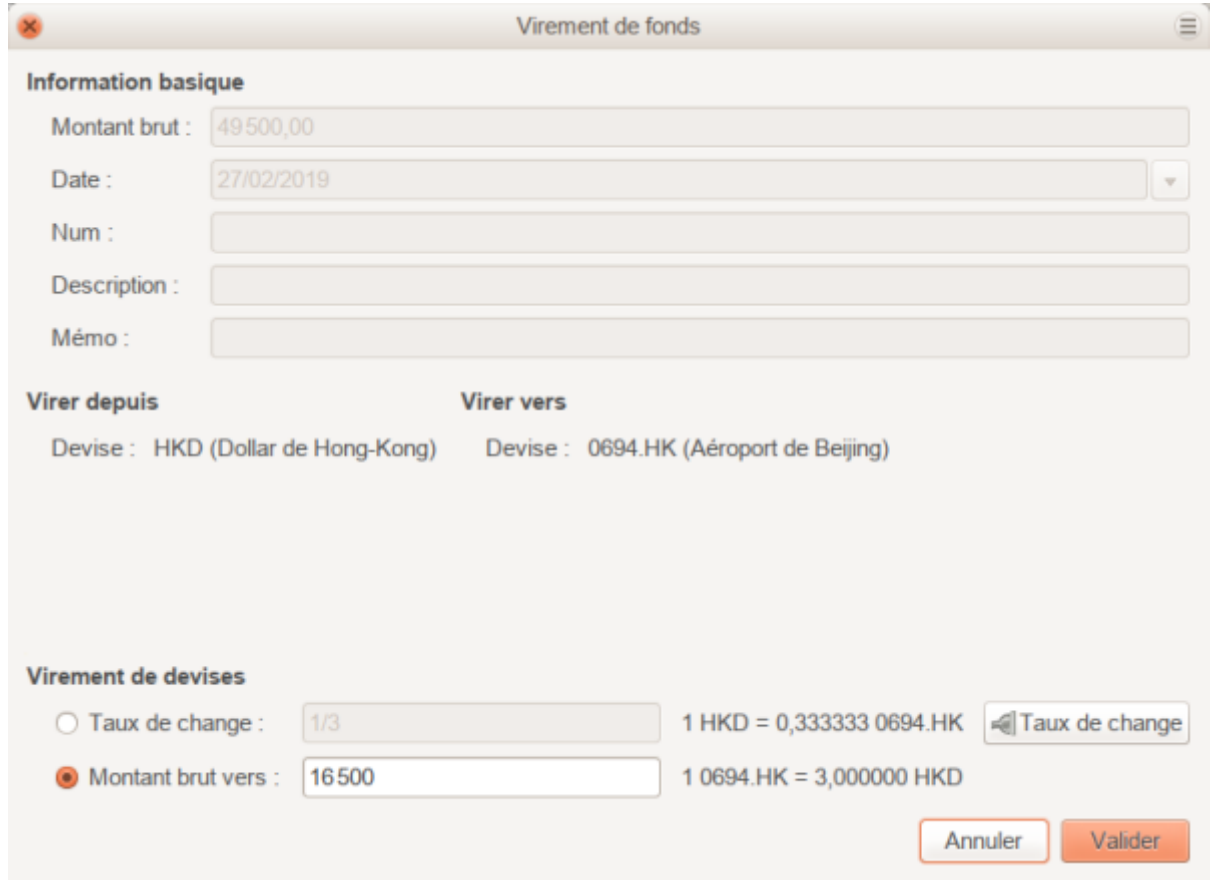

Lorsque vous revenez au plan comptable, vous constaterez que les actions achetées sont reflétées dans le total du compte d'actions.

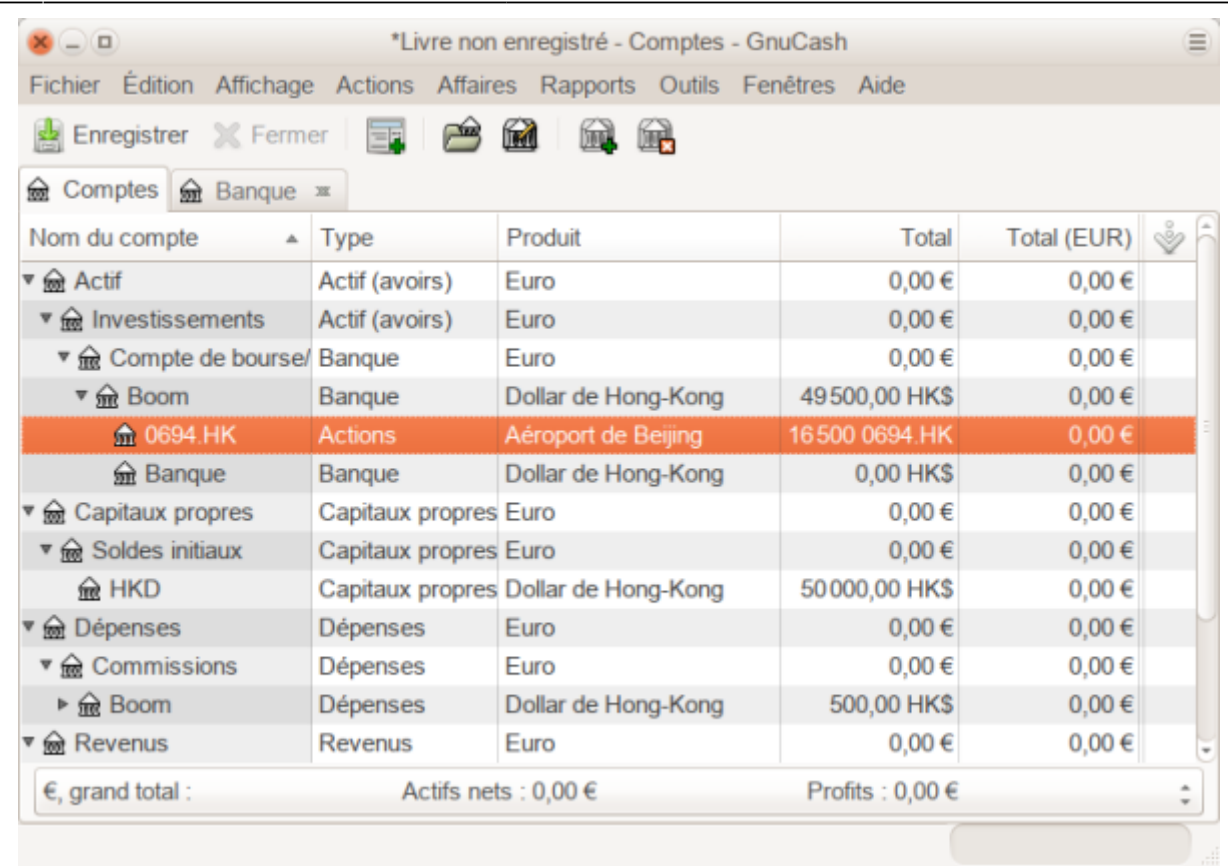

Cependant, le total en EUR peut être nul si GnuCash n'a pas de taux de change entre USD et HKD. Pour résoudre ce problème, sélectionnez **Outils → Editeur de cotation** et cliquez sur le bouton Télécharger les cotations pour récupérer automatiquement les taux de change dont vous avez besoin.

> Pour rappel, cet exemple montre comment acheter des actions dans n'importe quelle devise en saisissant la transaction dans le registre du compte de paiement utilisé pour effectuer le paiement. On peut aussi inscrire l'achat dans le registre du compte de titres, mais sachez que le titre est supposé être dans la devise du parent du compte d'actions.

Dans cet exemple, le parent du compte d'actions (Actif:Investissements:Compte de bourse/titre:Boom) est libellé en HKD. Comme il s'agit de la même devise que le cours de l'action, l'achat peut être saisi sans problème dans le registre du compte d'actions.

### **Suivi des investissements en devises**

Il s'agit d'investir dans la devise d'un autre pays en espérant que sa valeur augmentera par rapport à votre propre devise.

Lorsque vous entrez ces transactions dans GnuCash, vous devrez décider du niveau de détail souhaité.

Si vous ne voulez pas de détail, une structure de compte très simple suffit :

```
Actif:Investissements:Devise:Banque (EUR)
Actif:Investissements:Devise:XXX (XXX)
```
Vous saisissez les virements entre les deux comptes, en notant les taux de change au fur et à mesure.

Mais si vous voulez suivre les gains ou les pertes en capital, ainsi que les frais éventuels, vous avez besoin d'une structure de compte plus complexe, telle que :

```
Actif:Investissements:Devise:Banque (EUR)
Actif:Investissements:Devise: Banque de Devise:XXX (XXX)
Dépenses:Investissements:Devise: Banque de Devise:XXX (XXX)
Recettes:Investissements: Banque de Devise:Gains en capital:XXX (XXX)
```
### **Achat de devises**

Vous achetez un certain nombre d'unités de devise étrangère avec votre propre devise, à un certain cours. Par exemple, achat de 10 000 EUR de francs andorrans, à 5 francs par euro, moyennant des frais de transaction de 150 EUR :

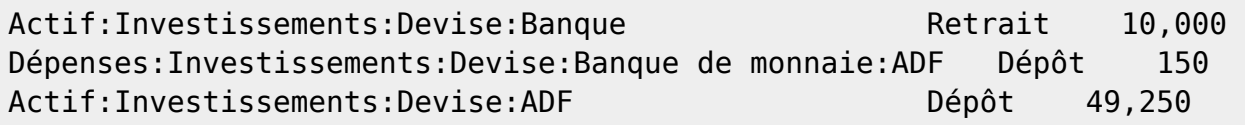

La fenêtre Taux de change devrait apparaître lorsque vous quittez la dernière ligne de la division cidessus (Transaction monétaire). Si cette fenêtre ne s'affiche pas, cliquez avec le bouton droit de la souris sur la ligne ou sélectionnez Actions, puis sélectionnez Modifier le taux de change. Dans la fenêtre Taux de change, spécifiez le taux de change obtenu de la banque.

### **Vendre un investissement en devises**

La saisie d'une vente de devise s'effectue de la même manière qu'un achat de devise, sauf que vous transférez maintenant de l'argent du compte de devise vers votre compte d'épargne.

L'enregistrement correct de la vente de devise doit rendre compte des gains ou des pertes réalisés. Pour cela, on utilise une transaction fractionnée. Dans la transaction fractionnée, vous déclarez le profit (ou la perte) provenant d'un compte Revenu:gains en capital (ou Dépenses:perte en capital). Pour équilibrer ce revenu, il faut saisir deux fois l'actif en devise dans le fractionnement :

- une fois pour enregistrer la vente réelle (avec le montant et le taux de change corrects)
- et une fois pour équilibrer le bénéfice (en fixant le montant à 0).

En bref, une transaction en devise de vente devrait ressembler à quelque chose comme ci-dessous,

vu à nouveau dans Actifs:Investissements:Devise:Banque.

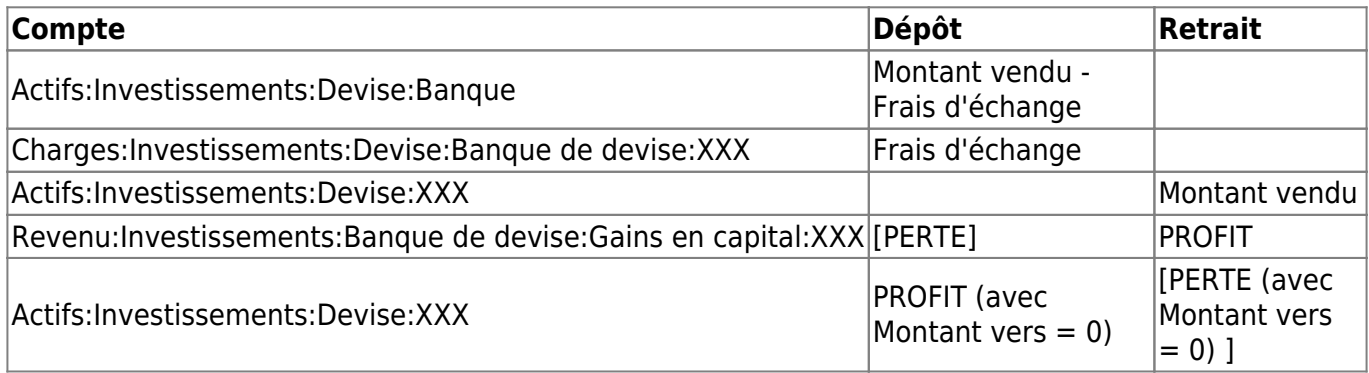

### **Rapprochement des opérations en devise étrangère**

Le rapprochement des opérations étrangères s'effectue de la même manière que lorsque vous rapprochez votre relevé bancaire local. Si vous avez créé une structure de plan comptable qui vous permet d'avoir la même devise par compte que votre relevé, c'est exactement la même chose que pour rapprocher votre relevé bancaire local.

Si vous utilisez différentes devises, vous devrez peut-être convertir manuellement les montants d'une devise à une autre pendant le rapprochement des comptes.

# **Voir aussi**

- **(en)** [http://](#page--1-0)
- **(fr)** [http://](#page--1-0)

Basé sur « [Article](#page--1-0) » par Auteur.

From: <https://nfrappe.fr/doc-0/> - **Documentation du Dr Nicolas Frappé**  $\pmb{\times}$ Permanent link: **<https://nfrappe.fr/doc-0/doku.php?id=tutoriel:bureautique:gnucash:perso:devisesmultiples>**

Last update: **2022/08/13 22:15**